#### **Table of Contents**

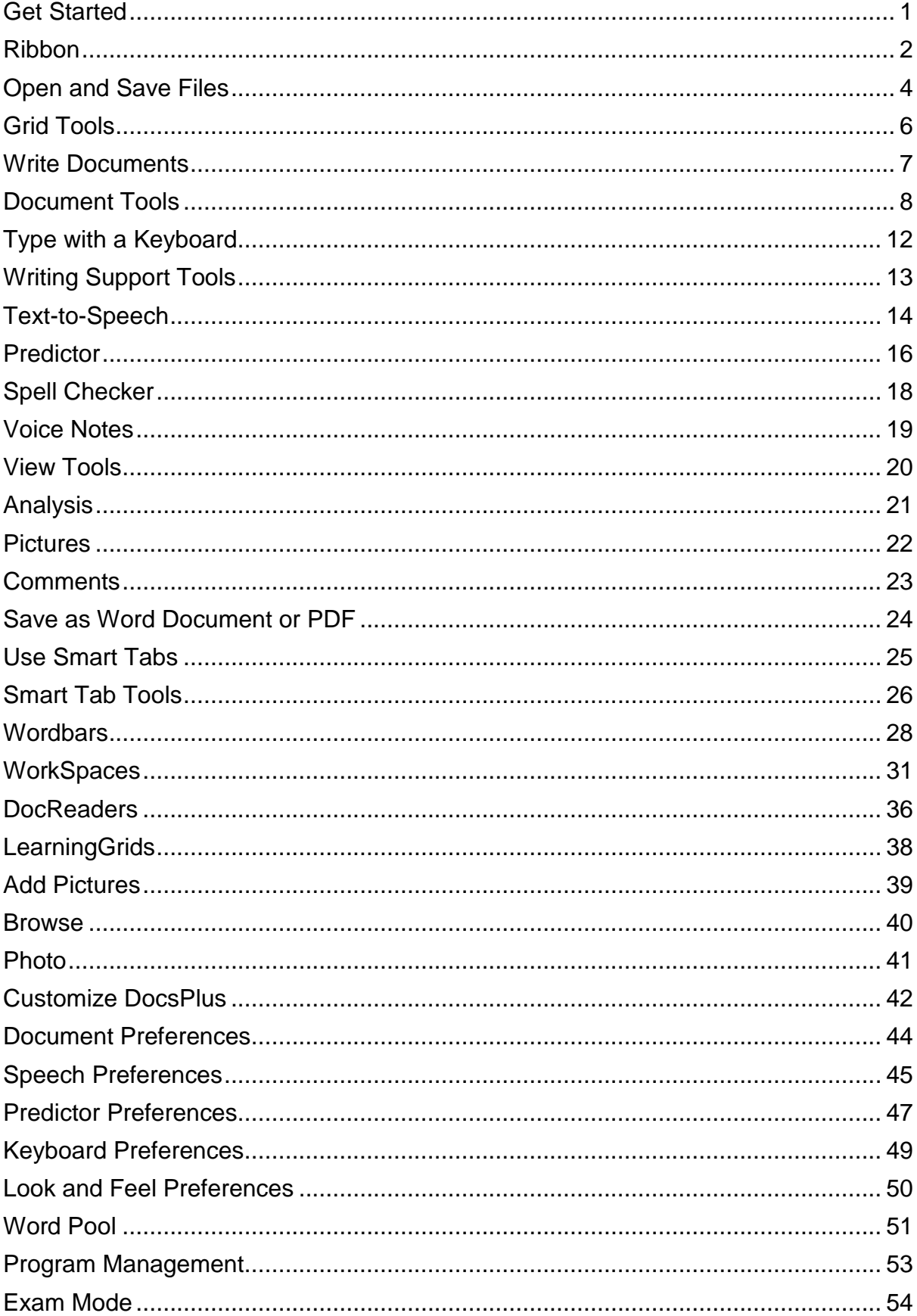

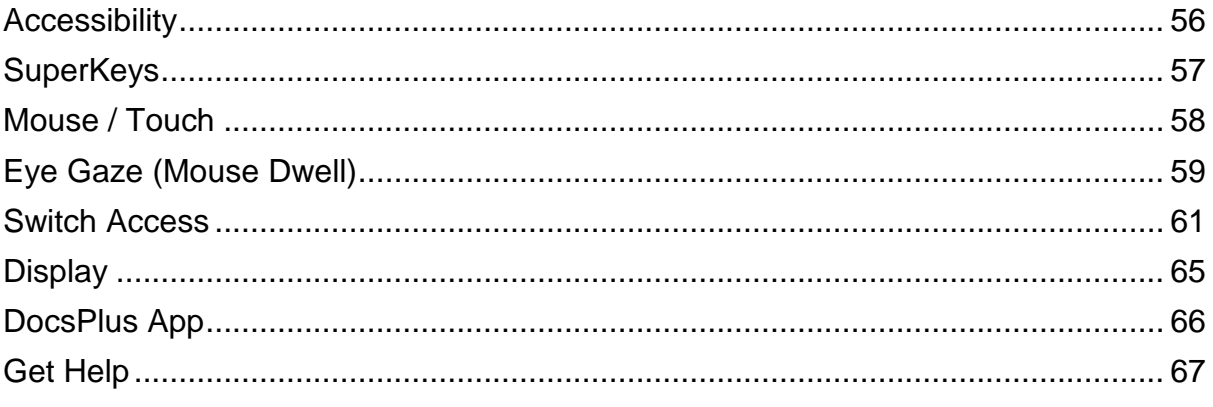

## <span id="page-2-0"></span>**Get Started**

DocsPlus helps struggling writers in middle / high schools with age-appropriate support across the curriculum.

It features:

- a talking word processor
- context-sensitive word prediction
- Voice Notes and comments to record memos and instructions
- Wordbars to support vocabulary
- WorkSpaces to help with planning and mind mapping
- DocReaders to hear worksheets / exam papers spoken aloud
- Exam Mode to comply with exam regulations

There are extensive accessibility options for writers with physical challenges or low vision.

DocsPlus works on computers and tablets running Windows, and on Macs. There's also a corresponding [DocsPlus App](#page-67-0) for iPads and Chromebooks.

## <span id="page-3-0"></span>**Ribbon**

The **ribbon** is the tabbed toolbar positioned at the top of the DocsPlus window.

You can hide / show the ribbon by clicking the current tab.

Each ribbon tab contains a set of tools:

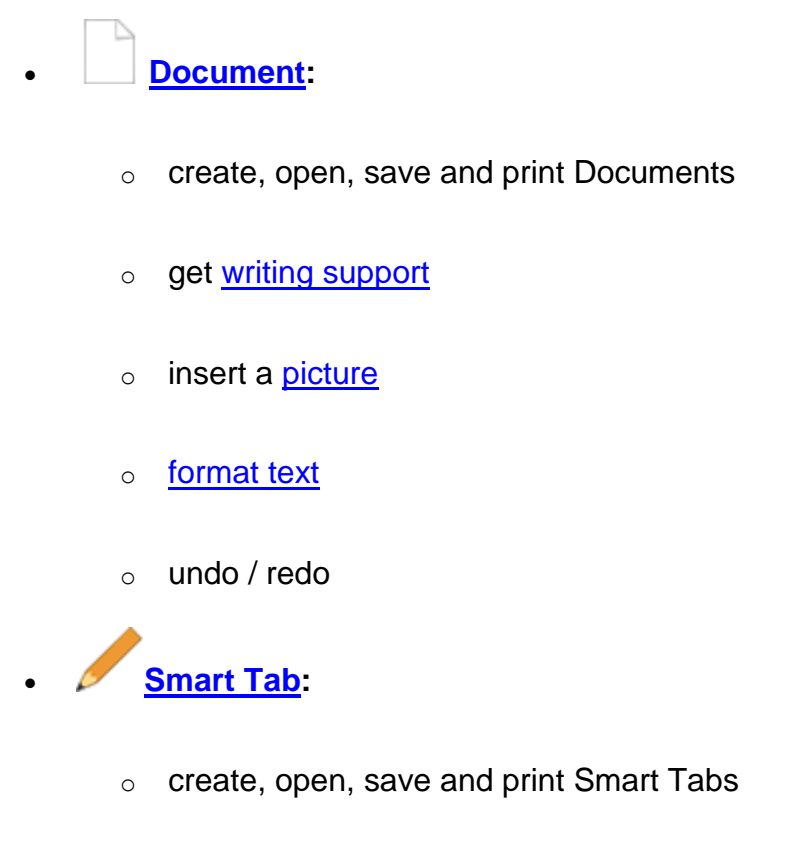

- o spell check the current Smart Tab
- o view information about the current Smart Tab
- o undo / redo

• **[View:](#page-21-0)** 

- o zoom in / out of the Document
- o choose the paper size and orientation
- o view corrected spellings, pasted text, and other Document statistics

o turn Full Screen mode on / off

### • **[Options:](#page-43-0)**

- o adjust user preferences
- o make DocsPlus more accessible
- o change the pronunciation of certain words
- o turn Exam Mode on / off
- o program settings

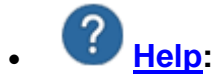

- o contact Support
- o program log
- o version number and partial serial number

### <span id="page-5-0"></span>**D** Open and Save Files

The **Explorer** window appears when opening / saving files.

To open a file, click **in the Document** or **Smart Tab** ribbon tabs.

To save a file, click in the **Document** or **Smart Tab** ribbon tabs.

#### **Locations**

In Explorer, the following locations appear on the left:

**Shared Files** - the default folder for storing files.

It may be located on the computer or the network (depending how DocsPlus was installed).

- • **LearningGrids** download free Wordbars directly from our LearningGrids website.
- • **Desktop**  browse your Desktop and other locations on the computer / network.
- • **My Documents**  browse your My Documents folder.

• **Removable** - browse removable drives (only visible if connected).

#### **Manage Files and Folders**

You can manage files and folders in a similar way to Finder:

- To copy a file, right-click it and choose **Copy**. Browse to your desired location, right-click the background and choose **Paste**.
- To email a file, right-click it and choose **Email**.
- To rename or delete a file / folder, right-click it and choose **Rename** or **Delete**.
- To create a new folder, right-click the background and choose **New Folder**.

#### **Shortcuts**

To create a shortcut to a particular file / folder, right-click the background and choose **New Shortcut**.

#### **Safe Folder**

The **Shared Files** location contains a **Safe** folder.

To prevent a file being overwritten, save it in this folder (or right-click an existing file and choose **Copy to Safe**).

If someone then tries to edit the file in the Safe, they'll be forced to save a copy instead.

## <span id="page-7-0"></span>**Grid Tools**

Use the **Grid Tools** while writing in the Document with an [on-screen keyboard](#page-13-0) or Wordbar:

- **EXICALLY** Delete delete the last word / phrase. • **New Line** - start a new line. **<sup>14</sup>** Sound Shift - turn Sound Shift on / off. **EXADED** Keyboard / **Hall** Wordbar - switch between the keyboard and current Wordbar.
- **E** Hide click to hide / show the bottom grid area. Drag vertically to resize it.

## <span id="page-8-0"></span>**Write Documents**

Write into the Document using your device's keyboard, an [on-screen keyboard,](#page-13-0) or a Wordbar.

Use the **Document Tools** to:

- change the font style and size
- use bullet / number points
- access [writing support](#page-14-0) tools
- illustrate work with pictures
- **comment** on selected text
- undo / redo changes

Use the **Grid Tools** to delete text, start a new line, or use **Sound Shift**.

### <span id="page-9-0"></span>**Document Tools**

These tools appear in the **Document** ribbon tab.

### **File**

- **New** create a new Document.
- **Explorer** open a Document from your computer or network.
- **Favorites & Recents** open a favorite or recent Document.
- **Save** save the current Document.

To save a copy, click the  $\bar{a}$  and choose **Save Document As**.

**• Print** - print the current Document.

#### **Support**

• **Speak** - speak the Document.

To change the voice, click the  $\bar{ }$ .

- **Predictor** turn word prediction on / off.
- **Spell Checker** spell check the Document.
- **Voice Note** record a thought or idea before writing.

#### **Insert**

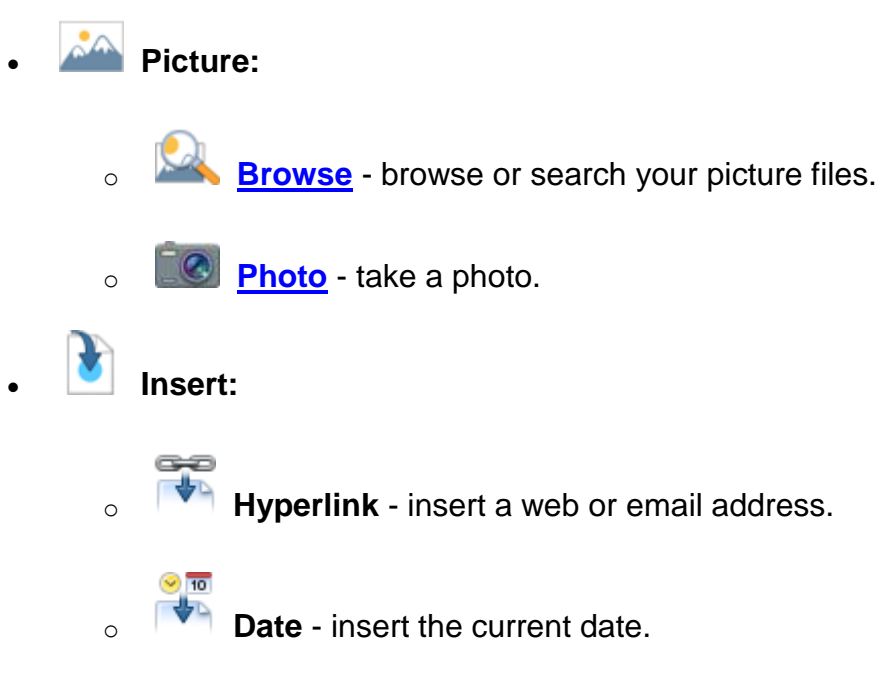

#### **Format**

These tools can apply to new or selected text.

 $A_{\alpha \text{ Text:}}$ 

- o **Heading**  choose a heading type.
- o **Font** choose a font from your computer.

DocsPlus includes the **Dyslexie** font.

- o **Font size** choose the font size.
	- **B** Bold make text bold.
- o **Italics** make text *italicised*.
- o **U Underline** make text <u>underlined</u>.
	- **Color** choose a font color.

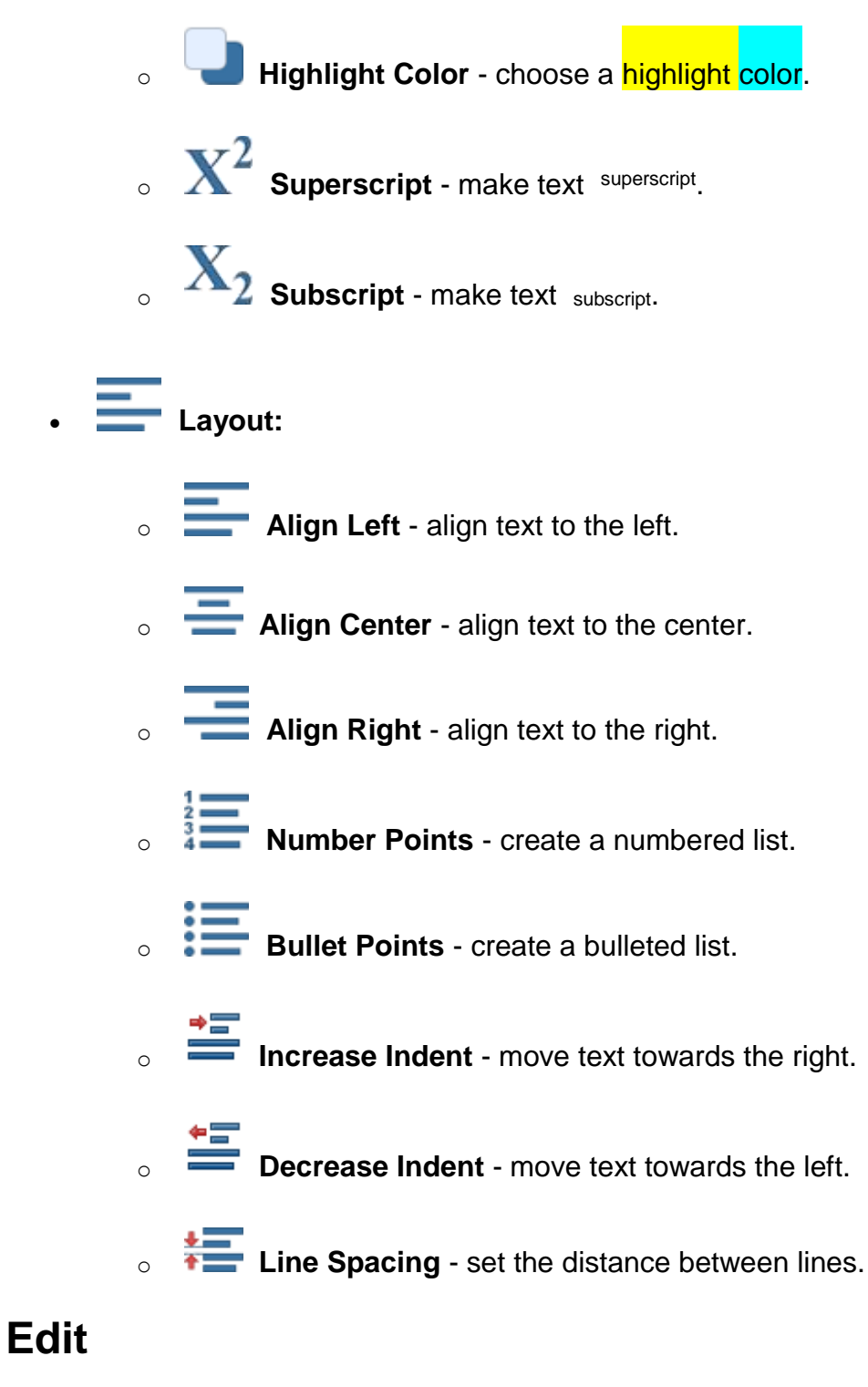

• **Clipboard:**

**Cut** - copy and remove selected content.

- o **Copy** copy selected content.
- **Paste** insert copied content.
- **Find** search the Document for keywords.
- **Comments** add a **comment** to a section of text.
- **Undo** undo the previous action.
- **Redo** redo the previous action.

## <span id="page-13-0"></span>**Type with a Keyboard**

Type in the Document using your device's keyboard, or click to use the onscreen keyboard.

You can also use Wordbars to send topic-specific vocabulary to the Document. Click 囲

to show the current Wordbar.

#### **On-screen Keys**

- Click a key to type it.
- To capitalize the next letter, click  $|\mathbf{Q}|$ . To use Caps Lock, click  $|\mathbf{Q}|$ .
- To delete a character, click  $\boxed{\mathbf{X}}$

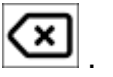

- To access numbers and punctuation symbols, click .2123. To return to letters, click abc
- To move the text cursor, click  $\left| \bigarrow \right|$  and  $\left| \bigarrow \right|$  on the numbers keyboard.
- To move the text cursor a word at a time, click  $\left|\mathbf{K}\right|$  and  $\left|\mathbf{W}\right|$  on the numbers keyboard.

### **Choose a Keyboard**

DocsPlus includes several on-screen keyboards with different layouts.

Some display word predictions along their top, regardless of whether the Predictor is turned on / off.

To choose another on-screen keyboard, see Keyboard Preferences.

### **Accessibility**

All on-screen keyboards can be accessed with **switches** or **eye tracking technology**.

People who have difficulty clicking smaller targets can also enable **SuperKeys**.

To learn more, see **Accessibility**.

## <span id="page-14-0"></span>**Writing Support Tools**

DocsPlus provides several writing support tools to help writers improve the quality and quantity of their work.

These tools appear within the **Document** ribbon tab:

- **Text-to-Speech** hear text spoken in realistic voices.
- **Predictor** see and hear word predictions.
- ABC<br> **Spell Checker** see and hear suggested corrections.
- **Voice Notes** record initial thoughts and ideas before writing.

## <span id="page-15-0"></span>**Text-to-Speech**

DocsPlus includes realistic voices that can speak a writer's words back to them (other voices installed on your device can also be used).

The speech feedback draws attention to mistakes and helps writers to choose the right punctuation.

#### **Document**

By default, words are spoken when clicked and sentences are spoken automatically when completed with end punctuation.

To speak the Document from the text cursor position, click in the **Document** ribbon tab.

To speak the whole Document, move the text cursor to the beginning / end of your writing before clicking  $\Box$ 

### **Right-click**

To speak these items, right-click them:

- words in the **Predictor and Spell Checker**
- words in a Wordbar and WorkSpace
- tools in the [ribbon](#page-3-0) and [above the grid](#page-7-0)

#### **Sound Shift**

When **Sound Shift** is enabled, you can speak the above items with a normal click (instead of right-click).

It also provides more ways to speak Document text:

- To speak a sentence, double-click it.
- To speak a paragraph, triple-click it.

To enable Sound Shift, click  $\boxed{\mathbf{\hat{H}}^{(0)}}$  (once for single use; double-click to keep it enabled).

When using a  $WorkSpace$ , click  $\left(\frac{f(x)}{f(x)}\right)$  in the left toolbar.</u>

#### **Customize**

To choose a different voice, click the  $\rightarrow$  beside  $\rightarrow$ 

To change various preferences, such as text highlighting and what gets spoken automatically, see Speech Preferences.

To define how a certain word is pronounced, see Word Pool.

#### **Exam Mode**

Speech can be disabled entirely when Exam Mode is enabled.

If speech is allowed, text is spoken very basically to comply with exam regulations.

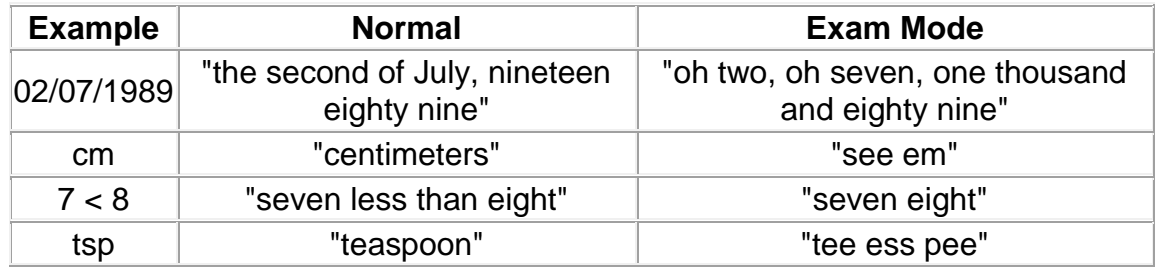

# <span id="page-17-0"></span>**Predictor**

The **Predictor** provides intelligent word prediction.

As you type, the Predictor displays:

- words that begin with the typed letters e.g. typing 'wal' predicts words like 'walk' / 'walked' / 'walking'
- words that begin with the phonetic sounds of the typed letters e.g. typing 'sor' predicts words like 'saw' / 'source' / 'sword' alongside words like 'sort' / 'sorry'

Additionally, after a word is completed with a space, the Predictor suggests suitable words to use next.

#### **Document**

To turn the Predictor on / off, click  $\frac{1}{3}$  in the **Document** ribbon tab.

Predictions appear in a floating window that follows the text cursor. To move it elsewhere, drag its bottom bar. To resize it, drag its bottom-right corner.

Click a prediction to send it to the Document.

To speak a prediction, right-click it, or use Sound Shift.

#### **Smart Tabs**

Writers can use the Predictor while writing in a WorkSpace or a DocReader containing an editable PDF.

#### **Number Keys**

To turn number keys on / off, click  $1^23$  at the bottom of the Predictor.

When enabled, pressing a number key will send the corresponding prediction to the Document.

You can also click a prediction's number to speak it (helpful if using a touch screen).

#### **On-screen Keyboard**

DocsPlus includes several [on-screen keyboards](#page-13-0) with different layouts.

Some display predictions along their top, regardless of whether the Predictor is turned on / off.

To choose an on-screen keyboard, see Keyboard Preferences.

#### **Customize**

To customize various aspects of the Predictor, including database size, appearance, and whether to include phonetic predictions, see Predictor Preferences.

<span id="page-19-0"></span>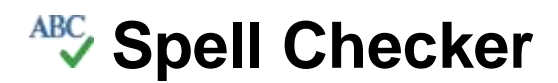

#### **Document**

By default, DocsPlus checks the spelling of words and underlines any misspellings in red.

To see suggestions for a single misspelling, right-click it. To check them all in sequence, click **in** the **Document** ribbon tab.

Click a suggestion to replace the misspelled word.

To speak a suggestion, right-click it, or use **Sound Shift**.

To see the history of spelling corrections in the Document, see Analysis.

### **Smart Tabs**

To check the spelling of a Wordbar or WorkSpace, click **KIPC** in the **Smart Tab** ribbon tab.

When writing in a DocReader containing an editable PDF, misspellings are underlined and can be right-clicked to show suggestions.

#### **Customize**

To disable automatic spell checking and capitalization, see Document Preferences.

To specify misspellings for a particular word, see Word Pool.

# <span id="page-20-0"></span>**Voice Notes**

Writers can use **Voice Notes** to record thoughts and ideas before writing. Teachers can also use them to deliver instructions and prompts.

Up to six one-minute Voice Notes can be recorded per Document.

Comments are a visual alternative to Voice Notes.

### **Record**

To record a Voice Note, click **in the Document** ribbon tab:

- 1. To start recording, click  $\bigodot$ .
- 2. To stop recording, click  $(s_{\text{TOP}})$
- 3. To hear the recording, click  $\bigodot$ .
- 4. To finish, click **Done**.

### **Play**

Recorded Voice Notes appear as colored speech bubbles in the Document's left margin.

Click a Voice Note to play it.

Right-click a Voice Note to re-record or delete it.

## <span id="page-21-0"></span>**View Tools**

These tools appear in the **View** ribbon tab.

#### **Document**

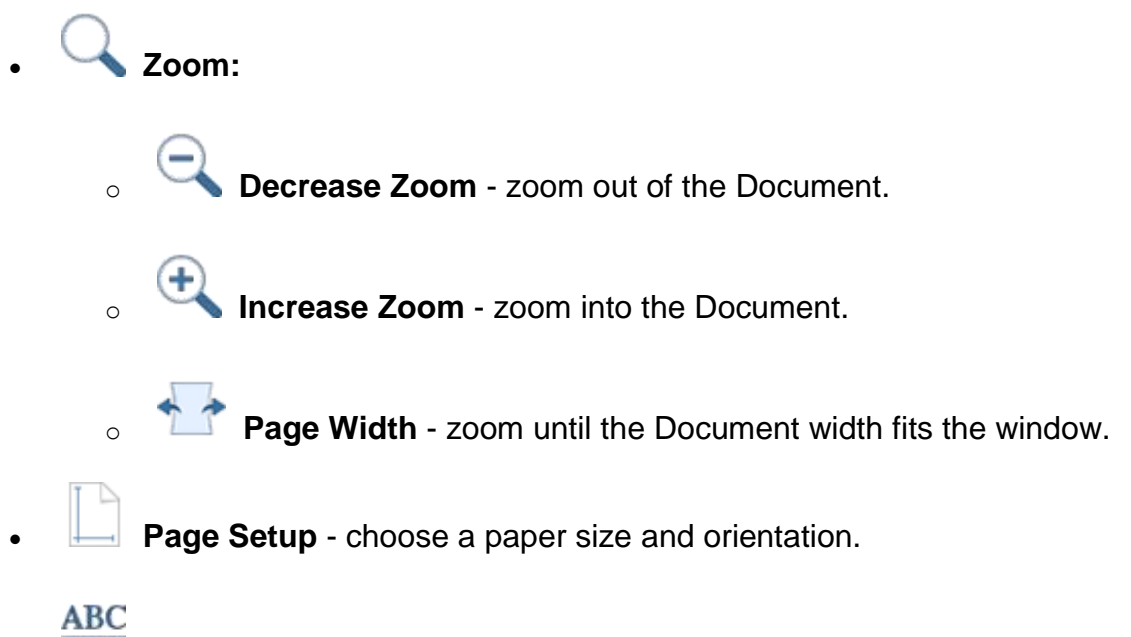

**123** Analysis - view the history of corrected spellings, pasted text, and other Document statistics.

#### **Window**

• **Full Screen** - make DocsPlus fill the screen. To exit, press the **F11** key while holding  $\mathcal{H}$ .

To always launch DocsPlus in Full Screen mode, see Program Management.

# <span id="page-22-0"></span>**ABC**<br>123 Analysis

**ABC** 

To analyse the Document, click **123** in the **View** ribbon tab:

- **Statistics** see data about words, characters and sentences.
- **History** see when changes were made, who made them, and how long they took.
- **Pasted Text** see any text that was pasted into the Document, who did it, and when.
- **Spelling Corrections** see an alphabetical list of spelling corrections. Click a correction to see it in context.

To save this information as a webpage, click **Save**.

To print this information, click **Print**.

<span id="page-23-0"></span>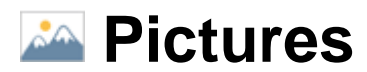

#### **Insert**

To insert a picture into the Document, click **in the Document** ribbon tab:

- **Browse** browse or search your picture files.
- **Photo** take a photo.

You can also drag pictures into the Document from a Finder window or the Internet.

### **Change**

To change a picture in the Document, select it, and then click  $\left| \mathbf{a}^{\mathbf{a}} \right|$  in its top-right corner.

#### **Move and Resize**

Drag a picture to move it around the Document.

To position a picture independently of text, right-click it, hover on **Position**, and then choose **Left**, **Right**, or **Center**.

To resize a picture, select it and drag its green handles.

#### **Caption and Save**

Right-click a picture to see these options:

- **Add Caption**  write a caption beneath the picture.
- **Speak Caption**  speak the picture's caption (if present).
- **Save Picture**  save the picture as a file on your device.

## <span id="page-24-0"></span>**Comments**

**Comments** can be left at any point in the Document.

They're an effective way for others to leave targeted feedback on a writer's work. Writers can also leave comments for themselves as a visual alternative to Voice Notes.

To leave a comment, click and drag to select a section of Document text, and then

click  $\Box$  in the **Document** ribbon tab.

To show comments, hover the mouse over text sections that are **[**highlighted blue**]**:

- **Speak** speak the comment.
- **Edit** rewrite the comment.
- **Delete** delete the comment.

## <span id="page-25-0"></span>**Save as Word Document or PDF**

By default, Documents are saved as **DocsPlus Document** files.

To save a Document as a **Microsoft Word Document**, open the **Document** ribbon tab, click<sup>\*</sup> beside **and choose Save Document As**. In the **Explorer** window, click the **Save as type** box and choose your desired type.

To set the default file type used for all new Documents, see Document Preferences.

To save a Document as a PDF, click **CO**, click PDF and choose Save As PDF (you must have a printer installed).

## <span id="page-26-0"></span>**Use Smart Tabs**

Smart Tabs are a unique feature in DocsPlus that provide assistance with reading, planning and writing:

- **Wordbars** receive topic-based vocabulary support while writing.
- **WorkSpaces** use text, pictures, and sounds to create mind maps, storyboards, and diagrams.
- **DocReaders** open Microsoft Word Documents / PDF files and hear them spoken aloud.

### <span id="page-27-0"></span>**Smart Tab Tools**

These tools appear in the **Smart Tab** ribbon tab.

### **Edit / Run**

• **Edit** / **Run** - edit / run the current <u>Wordbar</u>.

#### **File**

- **[New](#page-26-0)** create a new Smart Tab.
- **Explorer** open a Smart Tab from your computer, network or the Internet.
- **Favorites & Recents** open a favorite or recent Smart Tab.
- **Close**  close the current Smart Tab.

To close all Smart Tabs, click the and choose **Close All Smart Tabs**.

• **Save** - save the current Smart Tab.

To save a copy, click the <sup>t</sup> and choose **Save As**.

- **Print** print the current Smart Tab.
- • **Spell Checker**  spell check the current Wordbar / WorkSpace.

#### **Information**

**i Information** - read / write notes about the current Smart Tab and change its properties.

### **Undo / Redo**

- **Undo** undo the previous action.
- **Redo** redo the previous action.

# <span id="page-29-0"></span>**ED** Wordbars

A **Wordbar** sits beneath the Document and provides vocabulary support.

Each **grid** within a Wordbar contains **word cells**, which writers can click to include in their Document above.

#### **Create**

To create a Wordbar, click in the **Smart Tab** ribbon tab and choose **Wordbar** (or click the bottom **+** tab).

Click the top-right box and choose an option:

• **Topic grids** - a titled grid is created for each set of words.

To ensure your text is organized correctly, read the help text in the box before typing.

• **Alphabetic grids** - words are sorted into a set of A-Z grids.

Type words into the box, or click **Paste** to add text copied from elsewhere.

To include multiple words in one cell, surround them with brackets, e.g. (orange juice). This lets you include phrases and sentence starters.

To ignore common words in your text, click the **Filter out** box and choose an option.

Click **Create** to start editing your new Wordbar.

#### **Edit**

To edit a Wordbar at any point, click **in the Smart Tab** ribbon tab.

Grids are listed in the left sidebar. The selected grid is displayed on the right.

To change the grid's name, type it in the **Grid Name** box.

To change the grid's words, type them in the **Grid Content** box. You can also type within individual cells by clicking them in the preview.

#### **Word Order**

To change the ordering of words on the grid, choose an option:

- **Alpha (rows)**  alphabetically by row.
- **Alpha (columns)**  alphabetically by column.
- **Fixed (rows)**  words stay in the supplied order.
- **Fixed (columns)**  words flow down the columns in the supplied order.
- **Random**  a random order is used each time the grid is viewed.

#### **Layout**

To specify the number of columns (**Auto** by default), click the **Columns** box.

To increase the size of cells so they're easier to click, enable **Maximize cell height**.

If you want the first cell to be a title or sentence starter, enable **Place first cell along the top**.

#### **Color**

To change the grid's background, click a color.

#### **Add Grids**

To add a grid, click **Add**.

To add multiple grids at once, click **Add Text**. Type or paste some text and then click **Create Grids**.

#### **Arrange Grids**

To change a grid's position in the sequence, drag it to a new location in the left sidebar.

To duplicate or delete a grid, right-click it.

#### **Apply Settings to All Grids**

To apply the current grid's color or settings to other grids in the Wordbar, click **Apply Settings to All Grids**.

### **Run**

To run your finished Wordbar, click in the **Smart Tab** ribbon tab.

To move between grids, click the tabs along the top of the grid.

To speak a cell, right-click it, or use **Sound Shift**.

You can quickly change a cell's text content by holding the **Shift** key and clicking it.

# <span id="page-32-0"></span>**WorkSpaces**

A **WorkSpace** provides a canvas for noting ideas and is a useful planning tool.

It can contain pictures, text, and Voice Notes, which can be linked together to form mind maps, storyboards and diagrams.

Using the bottom tabs, writers can easily switch between a WorkSpace and the Document they're working on.

WorkSpace content can also be exported to the Document or a Wordbar for direct access while writing.

#### **Create**

To create a WorkSpace, click **in the Smart Tab** ribbon tab and choose **WorkSpace** (or click the bottom **+** tab).

A WorkSpace can contain multiple **spaces**. Use the top tabs to switch between them. To create a new space, click  $\begin{array}{c|c} \mathbf{+} \end{array}$ .

Right-click a space's tab to **Duplicate**, **Delete** or **Rename** it.

#### **Cells**

Cells can contain text and a picture.

To add a cell, click in the left toolbar and drag your desired cell shape onto the space. Double-click anywhere to quickly add a standard cell.

To resize a cell, select it and drag its square handles.

#### **Writing in cells**

Double-click a cell to start writing in it.

While writing, these icons appear in the cell's top-right corner:

**Browse** - add a picture to the cell.

• **Keyboard** - show the [on-screen keyboard.](#page-13-0)

**Predictor** - turn the **Predictor** on / off.

#### **Voice Notes**

To add a Voice Note, click in the left toolbar and drag onto the space.

To record a sound, double-click the Voice Note:

- 1. To start recording, click .
- 2. To stop recording, click (STOF
- 3. To hear the recording, click .
- 4. To finish, click **Done**.

To play a Voice Note, click or right-click it.

#### **Linking Cells**

Link cells together to create mind maps, storyboards and diagrams.

To link two cells together with a line, select one, and then drag one of its round handles towards the other.

You can also link a cell to a point on an existing line.

#### **Points on lines**

Adding points to a line lets you control its shape, enabling the creation of complex diagrams.

To add a point, right-click the line at the desired place and choose **Add a Point**. Points appear as green handles that are only visible when a line is selected. Drag the point to change the shape of the line.

To link a point to a cell (or another point), hold the **Ctrl** key and drag the point towards your target.

To delete a point, right-click it and choose **Delete Point**.

#### **Line options**

The following options also appear when you right-click a line:

- **Appearance** change the style, thickness and whether each end has an arrow.
- **Color** change the line's color.
- **Delete Line** delete the line.

#### **Pictures**

To add a picture to a cell, select it, and then click  $\left| \mathbf{a}^{\mathbf{a}} \right|$  in the left toolbar:

- **Browse** browse or search your picture files.
- **8 Photo** take a photo.

Choose  $\mathsf{\times}$  to remove an existing picture.

You can also drag pictures directly onto the space from the Picture Browser, or from a Finder window.

To change the background of the space, click with nothing selected.

#### **Color**

To color a cell, select it and click **in the left toolbar.** 

To color multiple cells, drag a selection box around them before clicking .

To color the background, click **Form** with nothing selected.

#### **Sound**

To speak the contents of a cell, or play a Voice Note, right-click it.

If right-clicking is tricky (e.g. you're using a tablet), use **Sound Shift** instead. Click

in the left toolbar, and then click the cell (double-click  $\left(\widehat{M}\right)$  to keep it enabled).

#### **Delete**

To delete a cell, select it, and then click in the left toolbar.

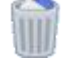

To delete multiple cells, drag a selection box around them before clicking .

You can also press the **Delete** or **Backspace** keys to delete selected cells.

### **Undo / Redo**

To undo / redo the previous action, click  $\bigcirc$  /  $\bigcirc$ 

#### **Export to Document / Wordbar**

Once you've finished planning, you can export your WorkSpace content and use it for direct support while writing.

To do this, click  $\Box$  in the left toolbar (or right-click the background) and choose an option:

- **Export as Graphic**  save the current space as a picture file.
- **Max font size**  text automatically scales to fit each cell. If there are drastic size differences, setting a maximum font size can help text appear more uniform.
- **Send to Document:**
	- o **As Diagram** send a picture of the current space to the Document.
	- o **As Text** send the text content of the WorkSpace to the Document.
- **Create Wordbar**  create a Wordbar using the text content of the WorkSpace.

#### **Advanced**

To access these advanced cell actions, right-click a cell while holding the **Ctrl** or **Shift** key:

- **Align Text**  choose how text is aligned within the cell.
- **Bring to Front / Send to Back**  move the cell behind / in front of others.
- **Cut**  copy and remove the cell.
- **Copy**  copy the cell.
- **Paste**  add whatever has been copied.
- **Delete**  delete the cell.

To perform these actions on multiple cells, drag a selection box around them first. This provides three extra actions:

- **Align Cells**  position selected cells so they're aligned with a chosen edge of the last cell to be selected.
- **Distribute**  position selected cells evenly between the first and last selected cells.
- **Make Same**  make selected cells the same size, height or width as the last selected cell.

<span id="page-37-0"></span>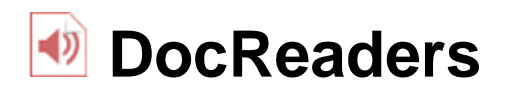

A **DocReader** can open a **Microsoft Word Document** or **PDF** file and speak its contents.

Writers can open a DocReader containing a worksheet / exam paper and use it to hear the text spoken, one section at a time.

They can easily switch between their Document and a DocReader using the bottom tabs, or enable Split View to see them side by side.

#### **Create**

To create a DocReader, click in the **Smart Tab** ribbon tab and choose **DocReader** (or click the bottom **+** tab).

Browse to your file and open it by double-clicking.

If the file is a Microsoft Word Document, click **Reading** when prompted how to open it.

#### **Navigate**

Navigate between pages by scrolling vertically, or use the **< >** buttons in the topleft corner.

To adjust the page view, click  $\Box$  in the top-right corner:

- **Rotate Right**  turn the view 90° clockwise.
- **Rotate Left**  turn the view 90° counterclockwise.
- **Fit Vertical** zoom until the page height fits the window.
- **Fit Horizontal** zoom until the page width fits the window.

To zoom in and out, click  $\bigodot$  and  $\bigoplus$ 

#### **Split View**

To view the Document and DocReader side by side, click  $\Box$  in the top-right corner.

The DocReader will now sit beneath the Document for easy reference while writing.

To adjust the height of the DocReader, drag its top edge.

To disable Split View, click again.

### **Speech**

To speak a section of text, select it by clicking and dragging, and then click at the top.

To speak everything, click with nothing selected.

Words are highlighted as they're spoken. To change the highlight color, or disable it, see Speech Preferences.

#### **Write**

If a PDF file contains editable text boxes, they will be highlighted purple. Click one to start writing in it.

To receive word predictions while writing, click  $\frac{1}{3}$  at the top.

By default, written words are spoken when clicked and sentences are spoken automatically when completed with end punctuation. To customize this, see Speech Preferences.

To quickly move to the next text box, press the **Tab** key.

To save your changes, click in the **Smart Tab** ribbon tab.

<span id="page-39-0"></span>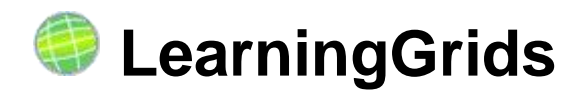

LearningGrids is a website containing free Wordbars for DocsPlus, which is regularly updated with new content.

To access LearningGrids, open the **Document** or **Smart Tab** ribbon tab, click ,

and then click on the left.

You can browse by category or use the search bar to find Wordbars.

To expand a Wordbar's description and screenshot, click **More**. To open a Wordbar, click **Run Now**.

You can also visit www.learninggrids.com from any web browser.

### <span id="page-40-0"></span>**Add Pictures**

To add a picture, click **and then click:** 

- **Browse** browse or search your picture files.
- **Photo** take a photo.

To add a picture to a **Document**, click **in the Document** ribbon tab.

To add a picture to a cell in a WorkSpace, click in the left toolbar with that cell selected. To add a picture to the background, click with nothing selected.

<span id="page-41-0"></span>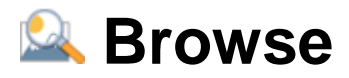

To add a picture file to a Document or WorkSpace, click and choose Double-click a source to browse its pictures:

- **Recent** the last 20 pictures used.
- • **Desktop** your Desktop.
- **Documents** your My Documents folder.
- **In current WorkSpace**  easily reuse pictures (only visible in WorkSpaces).
- **Shortcuts** any shortcuts you've created are listed (see below).

To add a picture, double-click it, or drag it into place.

To hear a picture's name, right-click it.

#### **Navigation and Search**

To move backwards and forwards while browsing, click  $\bigodot$  and  $\bigodot$ .

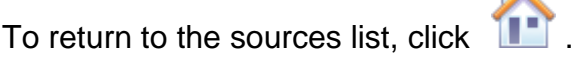

To search within the current source, type in the search box and press the **Enter** key.

#### **Shortcuts**

To add a shortcut, click **that is a container to the sources list**, click  $\bullet$  and choose **New Shortcut**.

To rename or delete a shortcut, select it and click  $\bullet$ .

<span id="page-42-0"></span>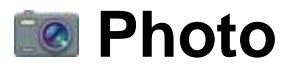

If your device has a camera (or one is connected), you can add a photo directly to a Document or WorkSpace.

To take a photo, click  $\mathbb{R}^n$  and choose  $\Box$ 

A window will appear showing the camera feed. Click **Take a photo**, wait three seconds, and the photo will be taken.

To retake the photo, click **Start Again**. Otherwise, click **Use this photo**.

If the camera feed covers too much of the screen, or you want to use a different camera, see Program Management.

## <span id="page-43-0"></span>**Customize DocsPlus**

DocsPlus is highly customizable and can be tailored to suit a wide range of writers.

These settings appear in the **Options** ribbon tab.

### **User Settings**

These settings apply to the current Mac account.

**Preferences** - opens the User Preferences window with these tabs:

- o Document
- o **Speech**
- o Keyboard
- o Predictor
- o Look and Feel
- **Accessibility** alternative access methods, low vision display options.
- **Restore Defaults** revert all settings to default.
- **Clear Favorites**  clear your list of Favorites, Recents and Recent Pictures.
- **Export User Options** backup your current settings to a file.

#### **Program Settings**

These apply to the computer, so they affect everyone:

- **Word Pool** define custom pronunciation and misspellings for individual words.
- **Program Management** start DocsPlus full screen, select which camera to use.
- **Exam Mode** disable features to comply with exam regulations.

## <span id="page-45-0"></span>**R&** Document Preferences

To adjust these preferences, click in the **Options** ribbon tab, and then open the **Document** tab.

### **Spelling**

- **Automatically capitalize the first letter of sentences** auto-capitalize the beginning of sentences.
- **Automatically capitalize names (proper nouns)** auto-capitalize proper nouns.
- **Check spelling as you type (red underline)** when disabled, misspellings won't be underlined, and will only be apparent when using the Spell Checker.
- **Ignore all misspellings except those listed in the Word Pool** only detect misspellings defined in the Word Pool.

#### **Defaults**

- **Default font** select the font style, size and line spacing used by default for new Documents.
- **Default filetype** select the format that new Documents will be saved in by default.

#### **Recent Files**

• **Show recent Documents in Recent Files** - when using the tool, show Documents recently opened by the current user.

## <span id="page-46-0"></span>**RE** Speech Preferences

To adjust these preferences, click in the **Options** ribbon tab, and then open the **Speech** tab.

### **Speech**

• **Voice** - select a voice.

DocsPlus includes two realistic, locale-specific voices developed by the Acapela Group.

Other voices installed on your device can also be used.

- **Speed** make speech slower or faster.
- **Try**  hear the chosen voice speaking at the chosen speed.

### **Text Highlighting**

- **Highlight the text**  words briefly change color as they're spoken.
- **Block-highlight behind the text** the space behind words briefly changes color as they're spoken.
- **Do not highlight the text**  no visual indication of speech is shown.
- **Color** select the highlight color.

#### **In Document, speak**

- **Letters (as you type)**  each letter is spoken when typed.
- **Words (when space is entered)**  each word is spoken when completed with a space.
- **Sentences (when punctuated at end)** each sentence is spoken when completed with punctuation.
- **Words when clicked** click a word to speak it.

### **Smart Tabs and Predictor**

- **Allow right-click to hear words** right-click a word to speak it.
- **Allow Ctrl + number keys/keypad to hear words** hold the **Ctrl** key and press a number to speak the corresponding prediction.

## <span id="page-48-0"></span>**Predictor Preferences**

To adjust these preferences, click in the **Options** ribbon tab, and then open the **Predictor** tab.

#### **Predictor Level**

Drag the slider to select a suitable level of prediction.

A description of each level is shown on the right.

To customize a level, click **Custom Level**.

#### **Custom Level**

#### **Appearance**

- **Show up to [ X ] predictions in the list** select the maximum number of predictions to show.
- **Font** select which font is used to display predictions (also affects the rightclick Spell Checker).
- **Color** select the color of predictions.

#### **Predictor Options**

- **Wordflow Database word count**  select the size of the Predictor's database. Smaller sizes contain only common words.
- **Only predict words with [ X ] or more letters** filter out predictions below a certain length.
- **Predict words from the Smart Tab** words in Smart Tabs are temporarily added to the Predictor until the Smart Tab is closed.
- **Predict the next word** after typing a space, predict the next word based on what's already been typed.

### **Predictor Keys**

- **Use the number keys** press a number key (top of keyboard) to choose the corresponding prediction.
- **Use the numeric keypad**  press a numeric keypad key (right of keyboard) to choose the corresponding prediction.
- **Use Alt + a number key** hold the **Alt** key and press a number key to choose the corresponding prediction.

#### **SoundsLike**

- **SoundsLike Priority** select the level of phonetic prediction.
- **SoundsLike Color** select the color of phonetic predictions.

# <span id="page-50-0"></span>**RE** Keyboard Preferences

To adjust these preferences, click in the **Options** ribbon tab, and then open the **Keyboard** tab.

- **On-screen keyboard** select an on-screen keyboard.
- **Show my keyboard when DocsPlus starts** your chosen keyboard opens automatically at launch.

## <span id="page-51-0"></span>**Look and Feel Preferences**

To adjust these preferences, click in the **Options** ribbon tab, and then open the **Look and Feel** tab.

#### **Document Tools**

These icons correspond to the tools in the **Document** ribbon tab.

Click an icon to hide / show the corresponding tool in DocsPlus.

### **Grid Tools**

These icons correspond to the tools that appear above grids.

Click an icon to hide / show the corresponding tool in DocsPlus.

### **Tools and Tabs Size**

Make tools and tabs appear larger / smaller.

<span id="page-52-0"></span>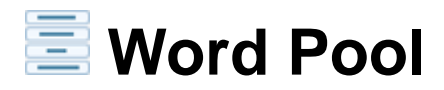

If a word is mistakenly considered a misspelling, or is pronounced incorrectly, add it to the **Word Pool**.

To access the Word Pool, click in the **Options** ribbon tab.

#### **Add**

To add a word to the Word Pool, type the correct spelling in the top box and click **Add**.

To add multiple words at once, copy them from elsewhere and click **Paste** at the bottom.

### **Spelling**

Once a word is added to the Word Pool, it's no longer considered a misspelling.

To ensure the selected word is suggested for certain misspellings, type them in the **Common Misspellings** box.

For example, you add 'toekeo' to **Common Misspellings** for the word 'Tokyo'. Now, whenever 'toekeo' is written, the Spell Checker will suggest 'Tokyo'.

#### **Pronunciation**

To change the pronunciation of the selected word, type it in the **Pronounce Selected Word As** box.

Spell the word phonetically, the way you want it pronounced.

For example, 'Siobhan' spelt phonetically is 'shivawn'.

#### **Remove**

To remove the selected word, click **Remove Selected Word**.

To remove multiple words, hold the  $\frac{1}{2}$  key while clicking them, and then click **Remove Selected Words**.

#### **Network Installation**

If you have a network installation of DocsPlus, the Word Pool is stored centrally on your network.

Therefore, if a word is added to the Word Pool on one computer, it will affect all other computers running DocsPlus.

# <span id="page-54-0"></span>**E** Program Management

To adjust these program settings, click  $\frac{1}{2}$  in the **Options** ribbon tab.

### **Startup**

When I start DocsPlus, open the window:

- **As big as possible** the maximized window will fill the Desktop.
- **In the center of the screen** the window will appear in the center of the screen.
- **In Full Screen mode** the window will fill the entire screen.

To exit, press **F11** while holding the ⌘ key (and the **fn** key if present).

### **Folder Locations**

This shows the location of various program components.

#### **Camera**

- **Camera order**  to change which camera is used for taking photos, move it to the top of the list.
- **Reduce webcam size** enable this if your camera feed covers too much of the screen.

# <span id="page-55-0"></span>**Exam Mode**

DocsPlus is ideal for use in exams, as it can be tailored to a person's additional access arrangements by disabling prohibited features.

To enable and configure Exam Mode, click **in the Options** ribbon tab.

#### **Password**

Type the current password in the white box. If the box is gray, a password hasn't been set yet.

To add or change the password, click **Set up password**. Supply either the current password or your serial number (exactly as it appears on the packaging).

If you're trialling DocsPlus, the password is **cricksoft1999** and can't be changed.

#### **Options**

Having typed the password, you can then turn Exam Mode on / off, and select which features to disable on the **Options** tab:

- Wordbars
- WorkSpace
- **DocReader**
- Speech
- Predictor
- Spell Check & Autocapitalization
- [Edit DocsPlus Options](#page-43-0)

These settings are saved per Mac user account.

### **Speech**

If speech is allowed in Exam Mode, text is spoken very basically to comply with exam regulations.

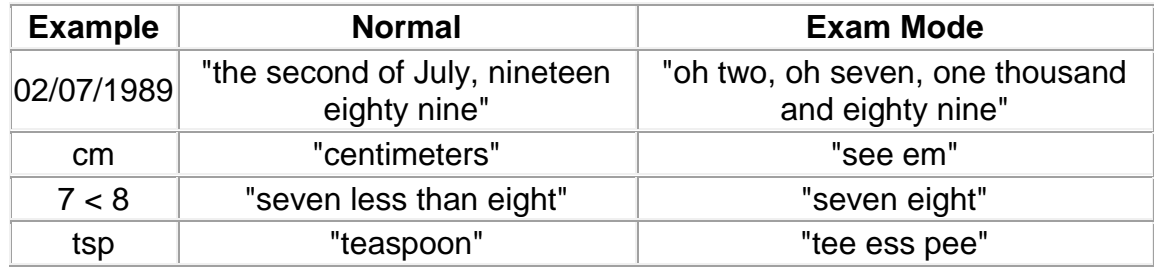

# <span id="page-57-0"></span>**Accessibility**

We're committed to making our products accessible to everyone, including writers with special needs.

Therefore, DocsPlus includes a range of features to enhance its accessibility:

- **[SuperKeys](#page-58-0)** make it easier to click smaller targets.
- **[Mouse / Touch](#page-59-0)** control Smart Tabs with a mouse or touch screen.
- **[Eye Gaze \(Mouse Dwell\)](#page-60-0)** click things by hovering the mouse pointer over them.
- **[Switch Access](#page-62-0)** control Wordbars with switches.
- **[Display](#page-66-0)** display all Documents / Smart Tabs in a high-contrast color scheme.

## <span id="page-58-0"></span>**SuperKeys**

**SuperKeys** helps writers who have difficulty selecting targets with precision.

It works by grouping items on the screen into clusters. This offers fewer, larger targets. Selecting a cluster enlarges it, making it easy to select an item inside.

SuperKeys affects:

- **Keys** on the [on-screen keyboard.](#page-13-0)
- **Cells** in Wordbars.

To enable SuperKeys, click **in the Options** ribbon tab and switch to the **SuperKeys** tab **SuperKeys** tab.

You can use SuperKeys alongside any access method:

- **[Mouse](#page-59-0)** standard point and click.
- **[Touch](#page-59-0)** SuperKeys works well with tablets.
- **[Eye Gaze](#page-60-0)** SuperKeys makes it easier for eye gaze users to click their targets.
- **[Switch Access](#page-62-0)** SuperKeys helps writers to focus on the cluster they are scanning.

## <span id="page-59-0"></span>**Mouse / Touch**

By default, DocsPlus is configured for use with a mouse or touch screen.

To choose this, click **in the Options** ribbon tab, switch to the **Access Method** tab and choose **Mouse/Touch**:

- **Enlarge cells when the pointer is over them** emphasizes a cell when the mouse pointer hovers over it.
- **Rollover Effect** emphasizes a cell when the mouse pointer hovers over it.
- **Select Effect** emphasizes that a cell is being selected.

### **Touch**

DocsPlus is optimized for use with touch screens.

When using a touch screen device, you can:

- long-tap to right-click
- swipe up / down the right side of the Document to scroll it
- swipe when **browsing pictures** to scroll through them
- use **Sound Shift** to speak items
- drag  $\boxed{\bullet}$  vertically to resize the bottom grid area

## <span id="page-60-0"></span>**Eye Gaze (Mouse Dwell)**

**Eye Gaze** improves accessibility for people using eye tracking technology.

When enabled, hovering ("dwelling") the mouse pointer over a target will click it after a short delay.

Before enabling Eye Gaze, we recommend setting your eye tracker to **pointer only** mode. It will control the pointer movement and DocsPlus will control the clicking.

To enable Eye Gaze, click in the **Options** ribbon tab, switch to the **Access Method** tab and choose **Eye Gaze (Mouse Dwell)**:

- **Enlarge cells when the pointer is over them** emphasizes a cell when the mouse pointer hovers over it.
- **Rollover Effect** emphasizes a cell when the mouse pointer hovers over it.
- **Select Effect** emphasizes that a cell is being selected.

#### **Eye Gaze Settings**

To fine-tune the dwell, click **Eye Gaze Settings**:

- **Click on Dwell** a click occurs after X seconds of dwelling.
- **Right-click on Dwell** a right-click occurs after X seconds of dwelling (usually speaks the target).
- **Wobble Distance** after the dwell timer starts, the pointer can move X pixels without restarting it.

We recommend using the **Auto** setting – the pointer can move anywhere within the cell without restarting the timer.

• **Repeat Distance** - after a dwell, the pointer must move X pixels before the dwell can begin.

We recommend using the **Auto** setting – the pointer must move outside the cell and back in again before the dwell can be repeated.

## <span id="page-62-0"></span>**Switch Access**

Wordbars can be controlled with switches.

When using one switch, the scan moves between items automatically. When using two switches, the second switch moves the scan.

To enable switch access, click in the **Options** ribbon tab, switch to the **Access Method** tab and choose **One Switch** or **Two Switches**:

• **Scan Grid Tools** - include the [Grid Tools](#page-7-0) in the scan.

To fine-tune scanning, click the following buttons:

### **Timings**

These settings only work with the Crick Switch Box *(except Auto Scanning Time)*:

• **Auto Scanning Time** (*One Switch only*) - how long an item is highlighted before the scan moves on.

If a learner needs more time to make choices, increase this to slow the scan.

• **Hold Duration** - how long a switch must be held down before the press is accepted.

If a learner accidentally presses switches, increase this so that only deliberate presses are accepted.

• **Ignore Repeat** - how long before another press is accepted.

If a learner accidentally presses a switch multiple times, increase this so that presses occurring too soon after the first are ignored.

#### **Exit Group**

• **Pause at end of group (press switch during pause to exit)** - pause after the last group item is scanned, so you can exit the group.

• **Exit group after it has been scanned** - automatically exit groups after X iterations.

#### **Start Scanning** *(One Switch only)*

This defines when scanning starts in a grid / page when it opens.

- **Start scanning immediately**  scanning starts automatically.
- **Start scanning after**  the scan lingers on the first item for X seconds.
- **Press switch to start scanning**  scanning doesn't start until a switch is pressed.

### **Scan Type**

To show when a cell is highlighted:

- **Highlight the background of the cell**  the cell's background becomes your chosen color.
- **Draw a line around the cell**  outline the cell in the chosen color and thickness.
- **Enlarge the cell** enlarge the cell by the chosen amount.
- **Don't draw a line or enlarge the cell** don't outline or enlarge the cell.
- **Highlight Color** choose the color of the highlight.

#### **Sound**

#### **Scan and Select Sounds**

When an item or group is highlighted:

• **Make a sound** - play a short beep.

• **Play the right-button sound of a cell (auditory scan)** - play the highlighted cell's right-click sound (which usually speaks its contents).

When an item or group is selected:

• **Make a sound** - play a short beep.

#### **Other Sounds**

Make a sound:

- **As soon as a switch is pressed (If an acceptance delay is used, this may be before the switch is accepted)** - beep on each switch press.
- **After all the items in a group have been highlighted** beep after you've scanned through a group.
- **When the item to exit a group is highlighted** beep when scanning the last item in a group.
- **When exiting a group** beep when exiting a group.

#### **Switches**

These settings only work with the Crick Switch Box.

#### **Switch X**

- **Action** choose what the switch does.
- **Auto-repeat when switch X is held down** repeats a switch press after the configured **Auto-repeat time**.

#### **Auto-repeat timing**

• **Auto-repeat time** - how long before a held down switch repeats a press.

This only affects switches that have the **Auto-repeat** option enabled.

#### **Switch Shortcuts**

To control DocsPlus with a third-party switch interface, you must configure your switch interface to use these keyboard keys:

- **F7** Select
- **F8** Move
- **Esc** Exit scan group

# <span id="page-66-0"></span>**Display**

These options are particularly helpful for learners with low vision.

DocsPlus can display all Documents / Smart Tabs in a particular color scheme (it doesn't change the files themselves, only how they look on your device).

To do this, click **in the Options** ribbon tab and switch to the **Display** tab:

#### **Document**

- **Default Document Magnification** select the default zoom level.
- **Color scheme** select a color scheme.

To design your own, select **Custom**, and then select **Background** and **Font** colors below.

• **Always use this font** - enable this to display all Documents in a particular font.

#### **Smart Tab**

• **Color scheme** - select a color scheme.

To design your own, select **Custom**, and then select **Background** and **Font** colors below.

- **In cells, always use this font** enable this to always display Smart Tabs in a particular font. Font size is always automatic.
- **Allow grid/document divider to be moved** allows you to resize the grid area by dragging  $\mathbb{Z}$

## <span id="page-67-0"></span>**DocsPlus App**

A corresponding **DocsPlus App** is available for iPads and Chromebooks.

The app shares many of the same features, including text-to-speech, word prediction, and [SuperKeys.](#page-58-0) It can open Documents and Wordbars created in DocsPlus and vice versa.

For more information, please visit www.cricksoft.com.

## <span id="page-68-0"></span>**Get Help**

These tools appear in the **Help** ribbon tab:

- **1** Help open this User Guide.
	- • **Contact Support** visit the Support section of our website.

It contains answers to common queries, solutions to common problems, and downloadable PDF versions of this User Guide.

- **Log** display information that may help to diagnose a problem.
- **Docs**<br>**Plus About DocsPlus** display your version number, partial serial number and install type.

Please include this information when contacting Support.